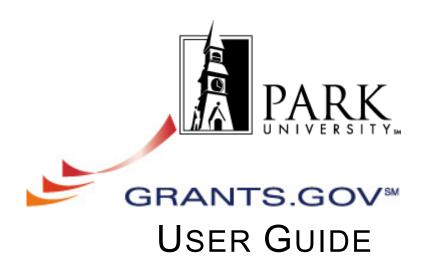

For more information contact the Office of Sponsored Programs 816.584.6527

This user guide is adapted by the Office of Sponsored Programs for use at Park University from the complete User Guide available on Grants.gov.

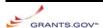

## **Table of Contents**

| Get Started                                               | 2  |
|-----------------------------------------------------------|----|
| Download and Install Application Viewer                   | 2  |
| Find Grant Opportunities                                  | 7  |
| Search Grant Opportunities                                | 7  |
| Receive Grant Opportunity Emails                          | 9  |
| Apply for Grants                                          | 10 |
| Download Application Package and Application Instructions | 10 |
| Complete the Application Package                          | 14 |
| Attach Documents in the Application Package               | 16 |
| Delete Attachments in the Application Package             | 17 |
| View Attachments in the Application Package               | 18 |
| Print the Application Package                             | 20 |
| Route the Package for Internal Approval                   | 21 |
| Customer Service / Applicant Help                         | 25 |
| Context-Sensitive Help                                    | 25 |
| Frequent Questions '                                      | 25 |
| Tutorial                                                  | 25 |
| User Guide                                                | 26 |
| Quick Reference                                           | 26 |
| Contact Grants.gov                                        | 26 |
| Contact the Office of Sponsored Programs (OSP)            | 26 |

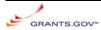

#### Get Started

To access and complete applications, you must download and install the free Application Viewer, PureEdge Viewer.

Minimum System Requirements:

| PC:                                                     | Mac:                                                                    |
|---------------------------------------------------------|-------------------------------------------------------------------------|
| <ul> <li>Windows 98, ME, NT 4.0, 2000, XP</li> </ul>    | Windows Operating System or Windows Emulation                           |
| <ul> <li>500 Mhz Processor</li> </ul>                   | Program (http://apple.doit.wisc.edu/grants.gov/)                        |
| <ul> <li>128 MB disk space</li> </ul>                   | 500 Mhz Processor                                                       |
| <ul> <li>Internet Explorer 5.01 or higher is</li> </ul> | <ul> <li>128 MB disk space</li> </ul>                                   |
| preferred                                               | <ul> <li>Internet Explorer 5.01 or higher is preferred</li> </ul>       |
| <ul> <li>Netscape Communicator 4.5-4.8,</li> </ul>      | <ul> <li>Netscape Communicator 4.5-4.8, Netscape 6.1, 6.2, 7</li> </ul> |
| Netscape 6.1, 6.2, 7                                    | Enable Cookies                                                          |
| Enable Cookies                                          | Adobe for Macs                                                          |

#### **Download and Install Application Viewer**

To download the Application Viewer,

- 1. Click on the **Apply for Grants** option located on the toolbar on the Grants.gov homepage.
- 2. Click on the **Download PureEdge Viewer** link located under the **Step One: Download a Grant Application Package and Instructions** section.

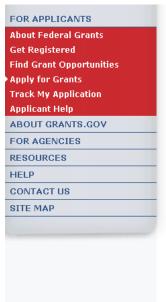

<u>Home</u> » <u>For Applicants</u> »

#### APPLY FOR GRANTS

Applying at Grants.gov can reduce your costs and the time required to find opportunities and process your application. The site provides access to multiple grantors and reduces paperwork, postal costs and storage costs, in addition to its efficiency as a one-stop storehouse of grants information.

By downloading a grant application package, you can view it offline, giving you the flexibility to complete the application when and where you want. You can also route it through your organization for easy review and then submit it with a simple click.

Before you apply, remember you must be <u>registered</u>, and you must have the Funding Opportunity Number (FON) and/or CFDA number of the desired grant. Once those steps are complete, you will be ready to download the application package and begin the 4-step process to apply for a grant:

#### Step 1: Download a Grant Application Package and Instructions

You should have the FON and/or CFDA number. If so, you can find the application package at the following <u>page</u>. If not, return to Find Grant Opportunities <u>Find Grant Opportunities</u> to search for this information.

In order to view the application package, you will need to instal the <u>PureEdge Viewer</u>. [link to a small, free program that provides access to the grant application. To operate the PureEdge Viewer, your computer must meet certain <u>system requirements</u>. If you are a non-Windows users, please refer to this <u>support page</u>.

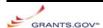

3. This will open the **File Download** window. Click on the **Save** button.

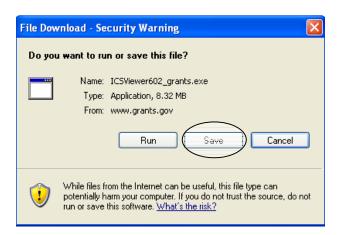

4. Browse to where you would like the program to save on your computer. Then click the **Save** button. This will download the program.

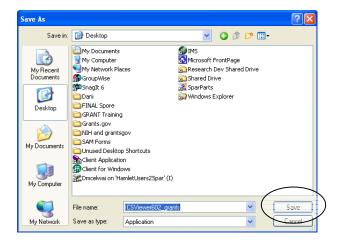

- 5. The **Download complete** window will show its progress.
- 6. When the download has completed, click the **Run** button on the **Download complete** window.

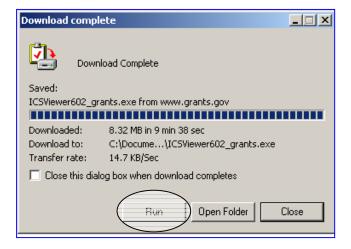

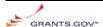

7. Click on the Yes button, when the computer asks Do you wish to continue?

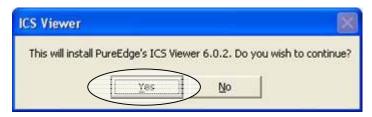

8. Click on the **Next** button to continue.

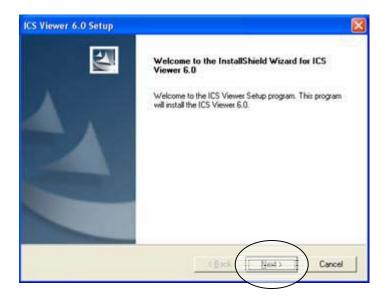

9. Read the License Agreement and click the **Yes** button to accept the agreement and continue with the installation.

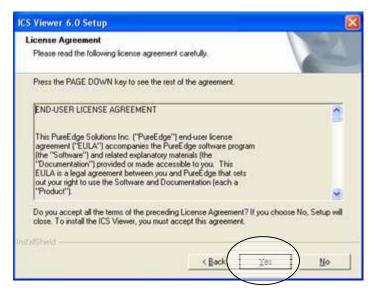

10. Enter a user name in the **User Name** field. Enter Park University in the **Company Name** field. Click the **Next** button.

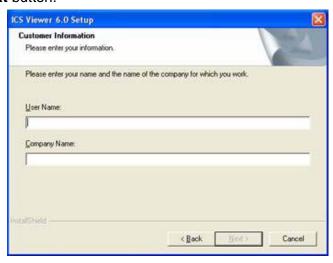

11. It is recommended that you save the program at the default location displayed in the **Destination**Folder box. Click the **Next** button to continue.

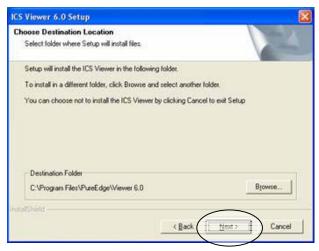

12. It is recommended that you name the program folder the default name listed in the **Program Folder** field. Click the **Next** button to continue.

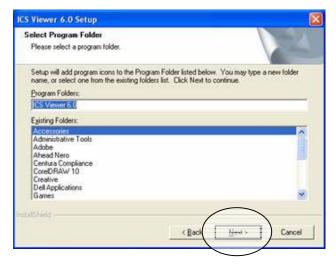

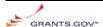

13. The installation progress will be displayed in the **Install** window.

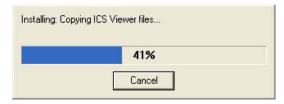

14. When the installation has completed, click the **Finish** button.

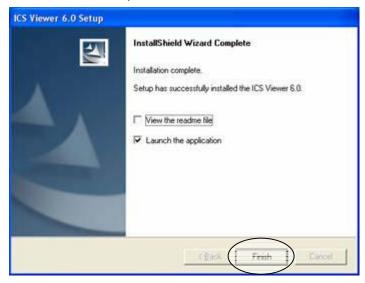

15. This will launch the program and open the ICS Viewer Help Information window.

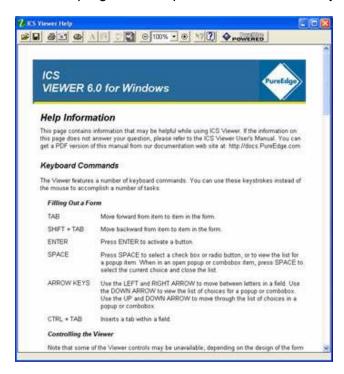

16. PureEdge will open automatically when an application is opened.

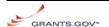

## **Find Grant Opportunities**

Grants.gov provides the ability to search for Federal government-wide grant opportunities and to sign up to receive grant opportunity email notifications.

#### **Search Grant Opportunities**

There are four ways to search for Grant Opportunities on Grants.gov.

- Basic Search: Allows you to search by Keyword, Funding Opportunity or CFDA Number.
- Browse by Category: Allows you to search by a grant category that interests you.
- Browse by Agency: List grant opportunities by Federal Agency.
- Advanced Search: Allows you to search by date, funding activity, category, funding instrument type, agency, funding opportunity number, CFDA number and/or keyword(s).\

To search for grant opportunities,

- 1. Click the **FIND grant opportunities** option of the toolbar located on the left side of the Grants.gov homepage.
- 2. Click the Search Grant Opportunities link located on the Find Grant Opportunities Page

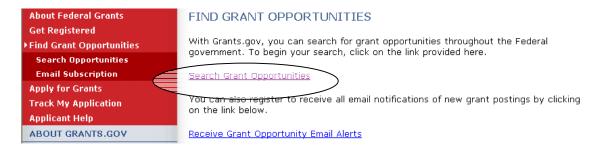

3. Click on one of the search options listed on the Search Grant Opportunities page.

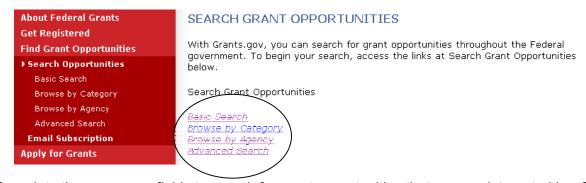

4. Complete the necessary fields to search for grant opportunities that you are interested in. Click on the **Search** button at the bottom of the screen. (Example from basic search page)

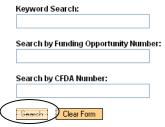

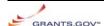

5. Your search results will display on a **Search Results** screen at FedGrants.gov.

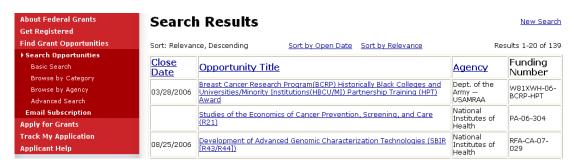

- Check the guidelines on required method of submission.
- 7. If submission via grants.gov is required, record the Funding Opportunity Number or CFDA Number.
- 8. Download the application package. (see **Apply for Grants** section)

#### **Search Tips**

- It is not required to enter information in all fields before clicking the Start Search button.
- To select multiple items
  - Hold down the CONTROL or SHIFT keys.
  - Mac users hold the APPLE or SHIFT keys.
- Expand your search with wildcards
  - Asterisk (\*) is used to replace one or more characters at the end of the term.
  - Question mark (?) is used to replace any single character with the exception of the first character of a word.
- Narrow your search with Boolean operators (OR, AND, and NOT) or special modifiers to include and exclude words when searching.
  - OR (space is also considered as OR). If you type "Housing Farming" or "Housing OR Farming", the results would contain a match if Housing or Farming appears in the grant opportunity listing.
  - AND (+ is also considered as AND). If you type
    "Housing+Farming" or "Housing AND Farming", the results would
    contain a match if Housing and Farming appears in the grant
    opportunity listing.
  - NOT (- is also considered as NOT). If you type "Housing-Farming" or "Housing NOT Farming", the results would contain a match if Housing appears in the document and Farming does not appear in the grant opportunity listing.
- To clear the **Search** form, click the **Clear Form** button.

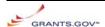

#### **Receive Grant Opportunity Email Alerts**

Grant Opportunity Emails are based on the following options:

- Selected Notices based on Funding Opportunity Number
- Selected Notices based on Advanced Criteria
  - Category of Funding Activity, Funding Instrument Type, Eligible Applicants, CFDA Number, and Agency
- All Grant Notices

To sign up to receive grant opportunity email notifications,

- 1. Click the **Find grant opportunities** option of the toolbar located on the left side of the Grants.gov homepage.
- 2. Click on the Receive Grant Opportunity Email Alerts on the Find grant opportunities page.

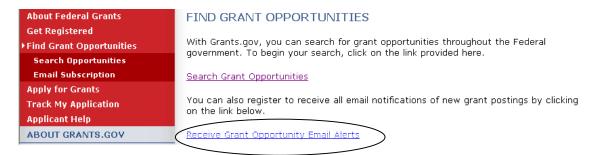

3. Click on one of the options listed on the Email Subscription page.

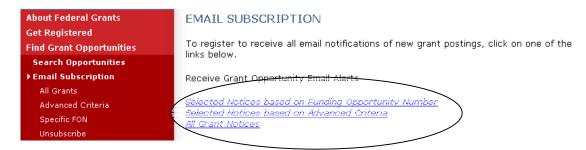

- 4. Enter your e-mail address in the box. Click the **Subscribe to Mailing List** button at the bottom of the screen.
  - a. If you selected the **Selected Notices based on Advance Criteria** link, you must select all the search criteria.
  - b. You may select all that apply. On some browsers, it may be necessary to hold down the CONTROL, APPLE, or SHIFT key to select multiple items
- 5. You will receive announcements of both new opportunities and modifications of existing opportunities.

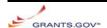

## Apply for Grants

To access and complete applications, you must download and install the free Application Viewer, PureEdge Viewer. To download the PureEdge Viewer, refer to the **GET Started** section above.

## **Download Application Package and Application Instructions**

To download an application package,

- 1. Click the **Apply for Grants** located on the upper right hand corner of the Grants.gov homepage.
- 2. Click on the Apply Step 1: Download a Grant Application Package and Application Instructions link located on the Apply for grants page.

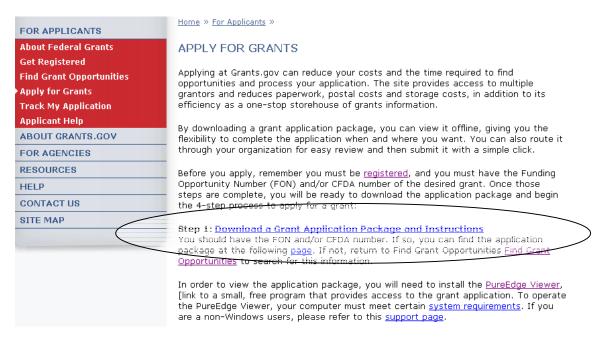

- 3. Enter the CFDA number in the **CFDA Number** field or the Funding Opportunity Number in the **Funding Opportunity Number** field. One of these fields to download an application.
- 4. Click on the **Download Package** button.

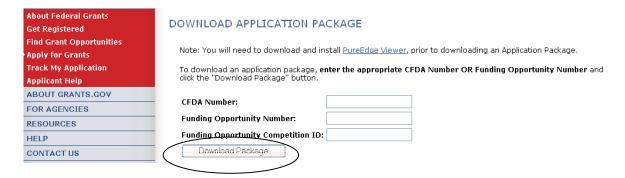

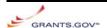

5. Click the **download** link that corresponds to the grant opportunity you are applying.

#### SELECTED GRANT APPLICATIONS FOR DOWNLOAD

Download the application and its instructions by selecting the corresponding download link. Save these files to your computer for future reference and use. You do not need Internet access to read the instructions or to complete the application once you save them to your computer.

Before you can view and complete an application package, you must have the PureEdge viewer installed. <u>Click Here</u> to download the PureEdge Viewer if you do not have it installed already.

Below is a list of the application(s) currently available for the CFDA and/or Funding Opportunity Number that you entered.

To download the application instructions or package, click the corresponding download link. You will then be able to save the files on your computer for future reference and use.

| CFDA   | Opportunity<br>Number     | Competition ID | Competition Title                                                                              | Agency                                             | Instructions &<br>Appli <u>cation</u> |
|--------|---------------------------|----------------|------------------------------------------------------------------------------------------------|----------------------------------------------------|---------------------------------------|
| 11.420 | NOS-OCRM-2007-<br>2000788 | 2050001        | National Estuarine<br>Research Reserve<br>Graduate Research<br>Fellowship Program FY07         | National Oceanic and Atmospheric<br>Administration | download                              |
| 11.420 | NOS-OCRM-2007-<br>2000789 | 2050004        | National Estuarine<br>Research Reserve Land<br>Acquisition and<br>Construction Program<br>FY07 | National Oceanic and Atmospheric<br>Administration | download                              |

- 6. Confirm you are downloading the correct instructions and application package.
- 7. Enter your email address in the field located on the **Download Opportunity Instructions and Application** page be notified of any changes to this opportunity. You will be e-mailed in the event this opportunity is changed and republished on Grants.gov before its closing date
  - It is strongly recommended that you enter your email address, because if the application package is deleted or modified and you are using the original package a rejection notice may be received when you submit.

#### DOWNLOAD OPPORTUNITY INSTRUCTIONS AND APPLICATION

You have chosen to download the instructions and application for the following opportunity:

CFDA Number: 11.420: Coastal Zone Management Estuarine Research Reserves

Opportunity Number: NOS-OCRM-2007-2000788: National Estuarine Research Reserve Graduate Research Fellowship Program

FY07

Competition ID: 2050001

Competition Title: National Estuarine Research Reserve Graduate Research Fellowship Program FY07

Agency: National Oceanic and Atmospheric Administration

Opening Date: 06/12/2006 Closing Date: 11/01/2006

If you would like to be notified of any changes to this opportunity please enter your e-mail address below, and you will be e-mailed in the event this opportunity is changed and republished on Grants.gov before its closing date.

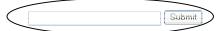

Download the instructions and application by selecting the download links below. While the instructions or application files may open directly, you may save the files to your computer for future reference and use. You do not need Internet access to read the instructions or the application once you save them to your computer.

- 1. Download Application Instructions
- 2. Download Application Package

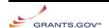

# 8. Click on the **Download Application Instructions** link on the **Download Opportunity Instructions and Application** page.

#### DOWNLOAD OPPORTUNITY INSTRUCTIONS AND APPLICATION

You have chosen to download the instructions and application for the following opportunity:

CFDA Number: 11.420: Coastal Zone Management Estuarine Research Reserves

Opportunity Number: NOS-OCRM-2007-2000788: National Estuarine Research Reserve Graduate Research Fellowship Program

Competition ID: 2050001

Competition Title: National Estuarine Research Reserve Graduate Research Fellowship Program FY07

Agency: National Oceanic and Atmospheric Administration

Opening Date: 06/12/2006 Closing Date: 11/01/2006

If you would like to be notified of any changes to this opportunity please enter your e-mail address below, and you will be e-mailed in the event this opportunity is changed and republished on Grants.gov before its closing date.

Submit

Download the instructions and application by selecting the download links below. While the instructions or application files may open directly, you may save the files to your computer for future reference and use. You do not need Internet access to read the instructions or the application once you save them to your computer.

- 1. Download Application Instructions
- 2. Download Application Package
- 9. Save the Application Instructions to your computer for future reference.
- 10. Use the back button to return to the **Download Opportunity Instructions and Application Package** page.
- 11. Click on the **Download Application package** link on the **Download Opportunity Instructions** and **Application** page.

#### DOWNLOAD OPPORTUNITY INSTRUCTIONS AND APPLICATION

You have chosen to download the instructions and application for the following opportunity:

CFDA Number: 11.420: Coastal Zone Management Estuarine Research Reserves

Opportunity Number: NOS-OCRM-2007-2000788: National Estuarine Research Reserve Graduate Research Fellowship Program

FYO7

Competition ID: 2050001

Competition Title: National Estuarine Research Reserve Graduate Research Fellowship Program FY07

Agency: National Oceanic and Atmospheric Administration

Opening Date: 06/12/2006 Closing Date: 11/01/2006

If you would like to be notified of any changes to this opportunity please enter your e-mail address below, and you will be e-mailed in the event this opportunity is changed and republished on Grants.gov before its closing date.

Submit

Download the instructions and application by selecting the download links below. While the instructions or application files may open directly, you may save the files to your computer for future reference and use. You do not need Internet access to read the instructions or the application once you save them to your computer.

1. Download Application Instructions

2. Download Application Package

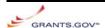

12. Click the Save button to save the application to your computer.

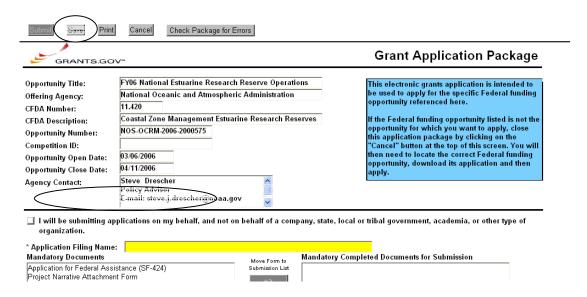

13. A warning message appears informing you that one or more of the items in this form contains an invalid value and asks if you want to proceed anyway. Click **Yes**.

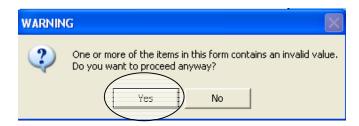

- 14. Browse to where you want to save the application on your computer.
- 15. Enter a name for the application package in the **File Name** field.
- 16. Click the **Save** button.

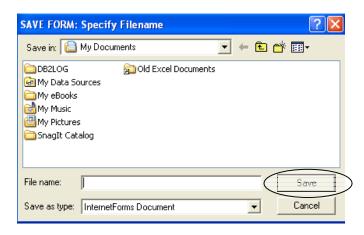

17. The application is saved to your computer as an xfd file.

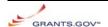

## **Complete the Application Package**

Applications are completed completely off-line.

- 1. Locate and open the application package you saved on your computer.
- 2. Verify that the pre-entered information is for the correct grant opportunity.
  - If the incorrect application is listed, close this package by clicking the Cancel button at the top of the screen. Then return to Grants.gov to download the correct grant opportunity package.
- 3. The Office of Sponsored Programs will enter the proposal number in the **Application Filing Name** field located on the **Cover Page** of the application package.

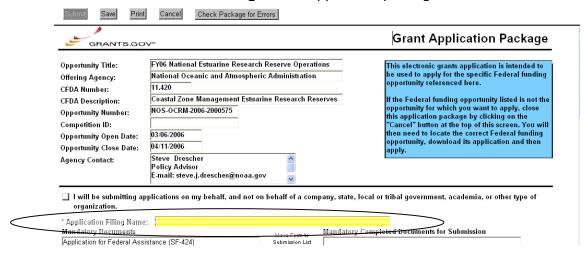

- 4. To open a form in the **Mandatory Documents** box and **Optional Documents** box, click on the form name to select it. Click the **Open Form** button which appears below the appropriate box.
  - Complete the SF 424 or SF 424 R&R first, because it will automatically complete additional fields on other forms.

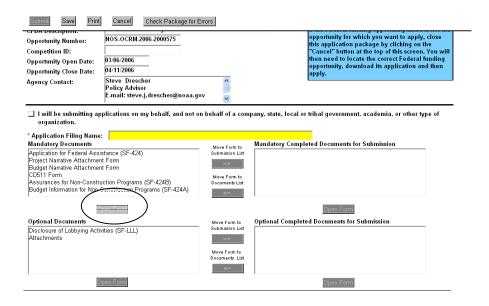

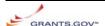

- 5. All required fields are noted by an asterisk (\*) and/or highlighted in yellow. Optional fields and complete fields are displayed in white.
  - Invalid or incomplete information in fields will generate an error message upon leaving the field.

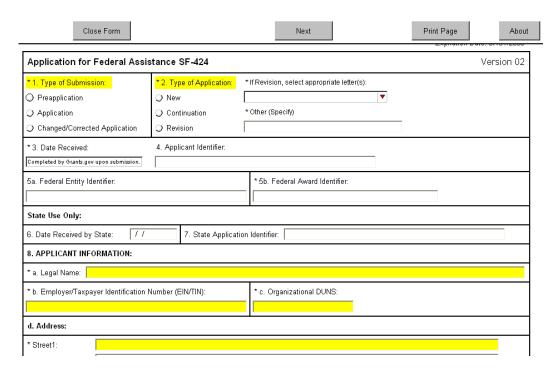

6. To exit the form, click the **Close Form** button at the top of the screen.

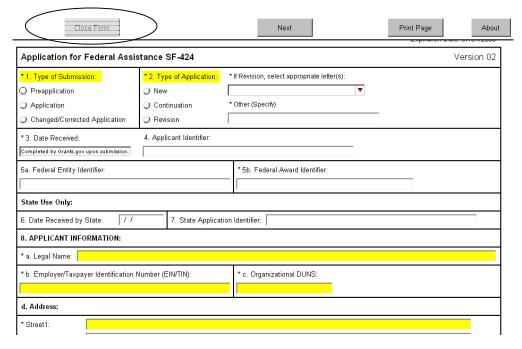

7. Some packages may require attachments (see **Attach Documents in the Application Package** section).

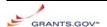

#### **Attach Documents in the Application Package**

Some packages may require that you submit specific documents, such as, a program background statement, research plan or appendix.

Depending on the instructions you may be able to attach a pdf, text document, word document or other type of document. Check instructions for any file name requirements.

1. Click the Add Attachment button located next to the section you wish to attach.

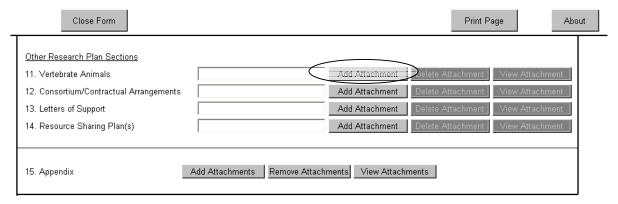

2. Click the Attach button.

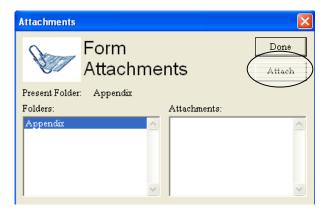

3. Browse to where the document you wish to attach is located on your computer. Select the correct file and click the **Open** button.

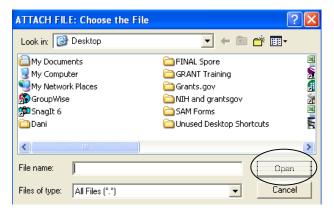

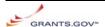

- 4. The attached file will appear under the **Attachments** section of the **Form Attachments** box.
- 5. Repeat steps 11 and 12 until you have attached all necessary documents.

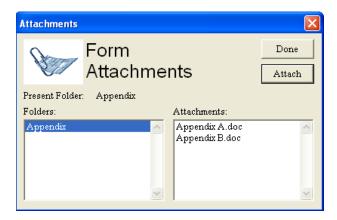

6. Click the **Done** button when you have finished attaching necessary documents.

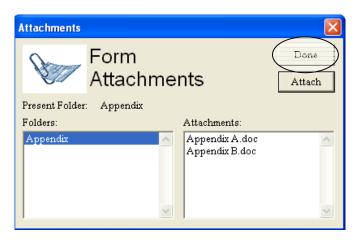

## **Delete Attachments in the Application Package**

1. To delete a document that has been attached. Click the **Delete Attachment** or **Remove Attachments** button next to the appropriate field.

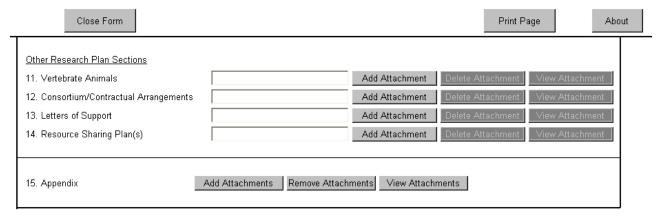

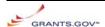

2. Select the document to be deleted. Click the **Remove** button on the **Form Attachments** window.

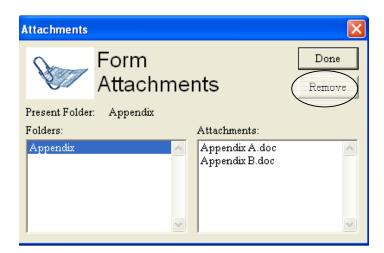

3. Click the **Done** Button when you are finished deleting documents.

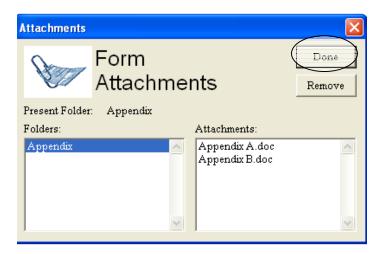

## View Attachments in the Application Package

1. To view an attached document. Click the View Attachments button next to the appropriate field.

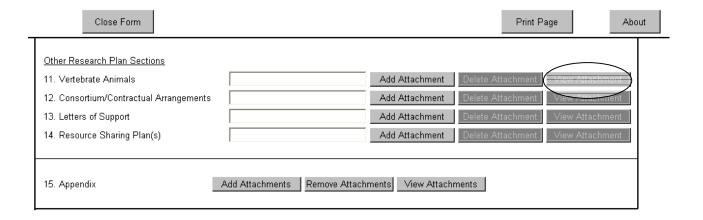

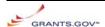

2. If multiple documents are attached, select the correct document and click the **Display** button located on the **Form Attachments** window.

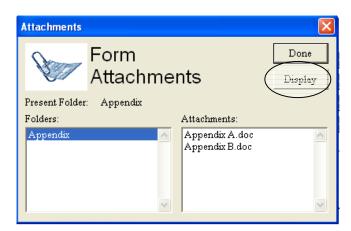

3. To return to the form, click the **Done** button located on the **Form Attachments** window or close the open document.

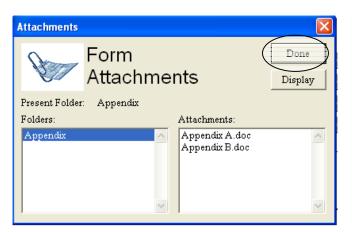

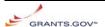

## **Print the Application Package**

To print the entire application package, click the **Print** button at the top of the screen on the **Cover Page** of the application package.

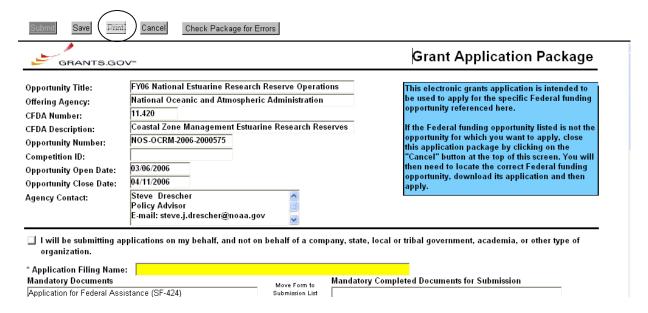

To print a single form, click the **Print Page** button on the top of the appropriate form.

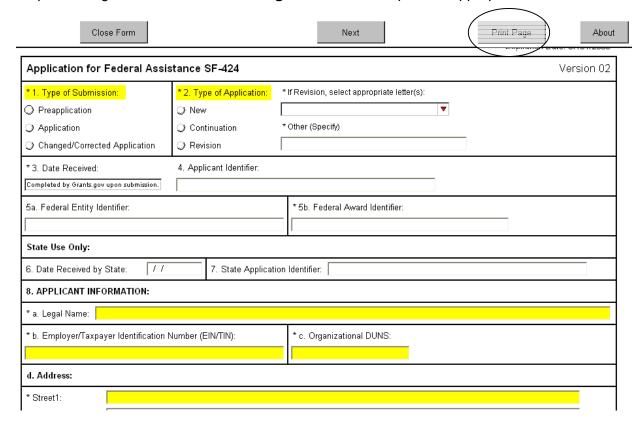

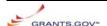

#### **Route the Package for Internal Approval**

1. Move completed forms to the appropriate **Completed Documents for Submission** box.

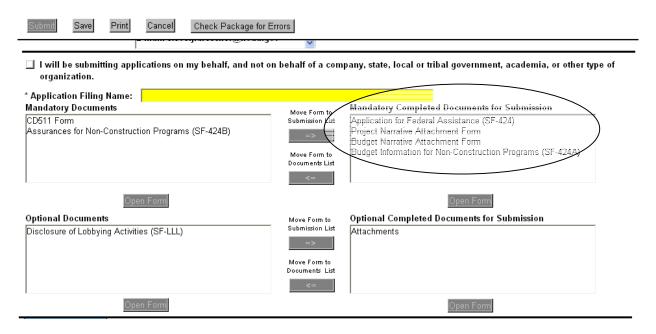

2. Click the Save button to save changes made to the application.

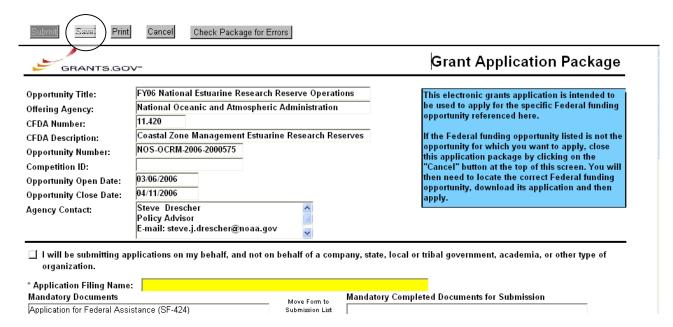

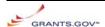

3. Click the Check Package for Errors button to make everything is complete.

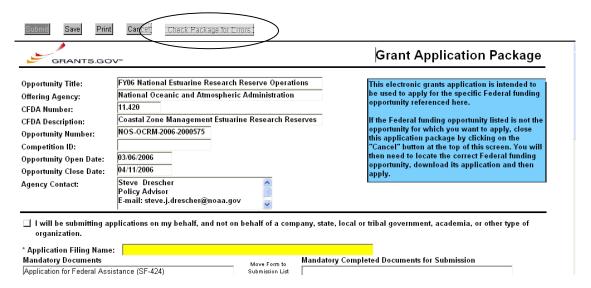

- 4. Correct any found errors.
- 5. Save the application package again.
- Forward the completed document five days prior to the date of submission deadline to the Office of Sponsored Programs.
- 7. The OSP representative, Edmund Brackett, will review the packet and notify you if he has any suggestions to help facilitate the acceptance of the document.
- 8. When completed, the OSP representative for Park University will upload the file and submit it to Grants.gov.

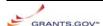

## **Applicant Help**

The following customer support tools are available to assist you when using Grants.gov

#### **Context-Sensitive Help**

Context-Sensitive Help provides context-sensitive information for each screen organized in a menu listing topics. Each topic provides detailed information about specific Grants.gov web pages.

- To access the **Context-Sensitive Help** click **Help** at the top of any screen.
- Click the **Menu** button on the bottom of the **Help** screen to return the complete topic list.
- Click the Search button on the bottom of the screen to search the Context-Sensitive Help for information. Enter a word or Phrase in the Search field and click the Search button.
- Click the Exit button to close the Context-Sensitive Help.

#### **Frequent Questions**

Frequent Questions is a list of commonly asked questions answers.

- To access the Frequent Questions, click the **Frequent Questions** link on the left of the **Customer Support** screen.
- The questions are categorized to match the Grants.gov site. To view the questions for a specific category, click the category name on the left of the screen.
- To read the answer to a question, click on the question.
- To guickly return to the top of the guestion list, click the **Return to Questions** link.

#### **Tutorial**

The Tutorial is a computer-based training lesson, designed to teach everything you need to know about using Grants.gov.

- Tutorials can be accessed within Grants.gov by clicking on the link <a href="http://www.grants.gov/images/Application Package.swf">http://www.grants.gov/images/Application Package.swf</a>.
- The Tutorial is organized by modules. Each module is subdivided into detailed topics.
- Click the Menu button on the bottom right of the screen to view a list of modules.
- To access a module, click on the module name or select the module name for the Module drop down box on the right of the screen.
- To access a specific topic, click the topic name or select the topic name from the **Topic** drop down box on the right of the screen.
- Click the **Index** button on the bottom of the screen to view a full list of modules and topics.
- Click the Glossary button on the bottom of the screen to view a glossary of terms for Grants.gov.
- Click the Search button on the bottom of the screen to search the Tutorial for information. Enter a word or Phrase in the Search field and click the Search button.
- Click the Exit button to close the tutorial.

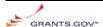

#### **User Guide**

The User Guide is a well indexed, comprehensive guide to reference information about Grants.gov. It can be accessed online or printed out.

- To view the **User Guide**, click the **User Guide** link on the left of **Customer Support** screen.
- The **User Guide** can be downloaded as a Microsoft Word document or as a PDF document.

#### **Quick Reference**

The Quick Reference is a job aid that will provide the information used most often.

- To access the Quick Reference, click the Quick Reference link in the middle of the Customer Support screen.
- Click on a topic to learn more about that topic.
- To return to the top of the page click the **Return to Top of the Page** link.
- To exit the **Quick Reference**, click on the **X** at the upper right corner of the **Quick Reference** screen.

## **Contact Grants.gov**

Email support@grants.gov

Telephone 1-800-518-GRANTS (1-800-518-4726)

Customer Support Center hours of operation are Monday – Friday from 7:00 a.m. to 9:00 p.m. EDT

## **Contact the Office of Sponsored Programs**

For additional information contact:

Edmund Brackett, Director 816.584.6588 <u>ebrackett@park.edu</u>

Kathy VanCleave, Administrative Assistant 816.584.6527 <u>kathy.vancleave@park.edu</u>

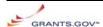